# **Line scan camera Instruction Manual**

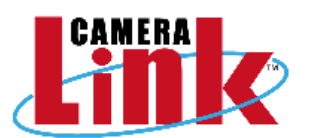

# **Model: TL-7450UCL**

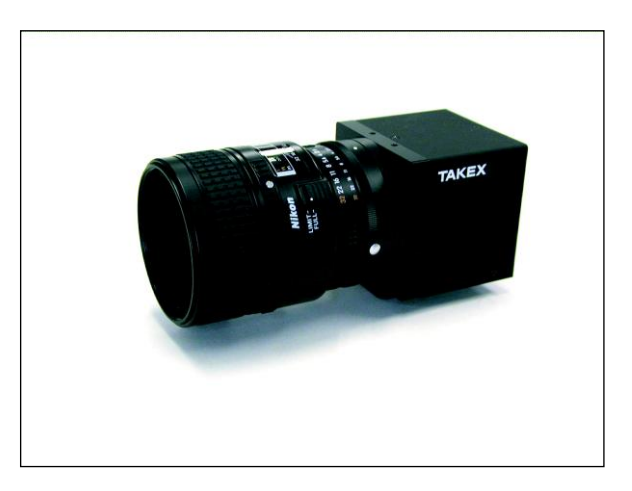

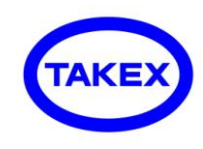

## TAKENAKA SENSOR GROUP TAKENAKA SYSTEM CO.,LTD.

TAKENAKA SENSOR GROUP URL http://www.takex.co.jp/

□ H e a d O f f i c e 86-66 Nomizo-cho Otsuka Yamashina-ku 607-8135 Kyoto JAPAN TEL:+81-75-593-9300 FAX +81-75-593-9790 □ C a m e r a D e p t . 4F Matsumasa Bld.1-17-14 Ogaya Otsu Shiga 520-2144 JAPAN

TEL:+81-77-545-4331 FAX +81-77-545-4335

□ Image Inspection Dept. 86-66 Nomizo-cho Otsuka Yamashina-ku 607-8135 Kyoto JAPAN TEL:+81-75-593-9300 FAX +81-75-593-9790

□ T o k y o O f f i c e 2F MK Bldg. 2-2-19 Sotokanda Chiyoda-ku 101-0021 Tokyo JAPAN TEL :+81-3-3255-0361 FAX:+81-3-3255-0362

TAKENAKA SYSTEM CO.,LTD. URL http://www.takex-system.co.jp/

# **Table of Contents**

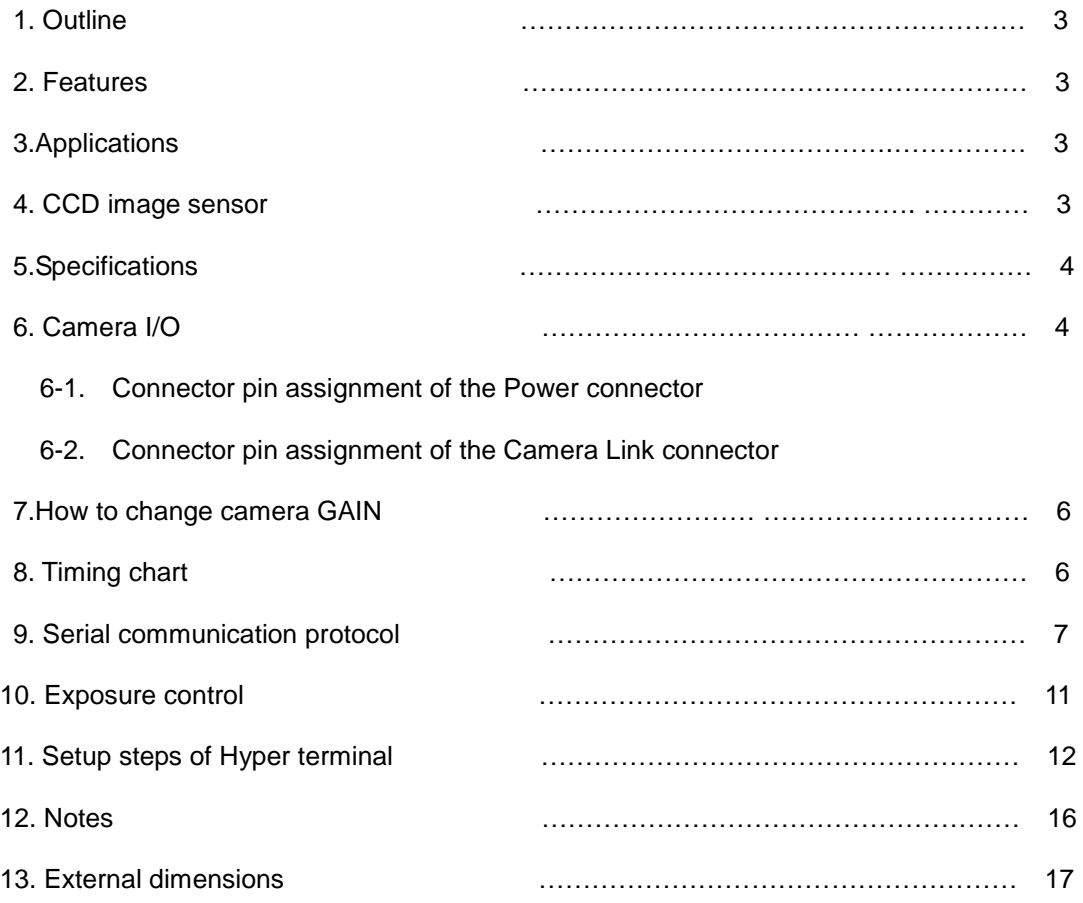

#### 1. Outline

- TL-7450UCL is a High-resolution Digital Line Scan Camera adopting 7,450-pixel CCD Image Sensor.
- Video signal is output complying with Camera Link standard (Base Configuration).
- 50MHz data rate.

### 2. Features

- Capable of performing high-resolution inspection with 7450-pixels CCD image sensor.<br>● GAIN and OFFSFT characteristic 8/10 bits format etc. can be easily adjusted with cor
- GAIN and OFFSET characteristic, 8/10 bits format etc. can be easily adjusted with communication command (RS232C) from the capture board.
- The equipment operates with a single DC12V power source.
- Reduction in size and weight has been realized by adopting original circuit and mechanism design.
- Since the output signal level hardly vary among the ODD and EVEN pixels, It can display crisp image.
- Simplified exposure control function is incorporated. (at below 3.2kHz in scan rate)

#### 3. Applications

- Image processing device for Image inspection.
- Measuring device such as appearance inspection or dimensional measurement.
- Surface inspection apparatus of sheet-like object.
- High-resolution pattern inspection instrument.

#### 4. CCD image sensor

The CCD image sensor Is characterized by 4.7μm square pixel,7450 effective pixels and highly-sensitive characteristics.

Charges accumulated in single-row photo diodes are output thorough two shift registers, respectively. (One for ODD numbered charges and the another for EVEN numbered charges) Each shift register operates at the rate of 25MHz.

## Block diagram of CCD device

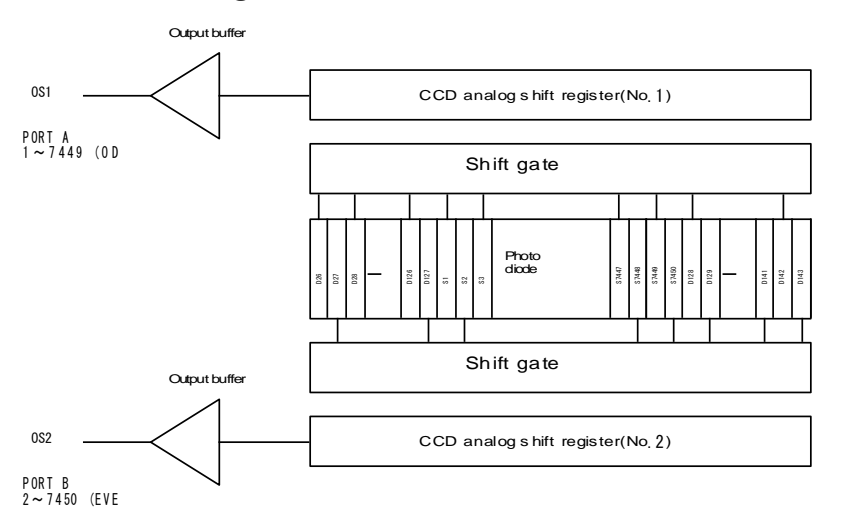

## Sensitivity-Wavelength Characteristics

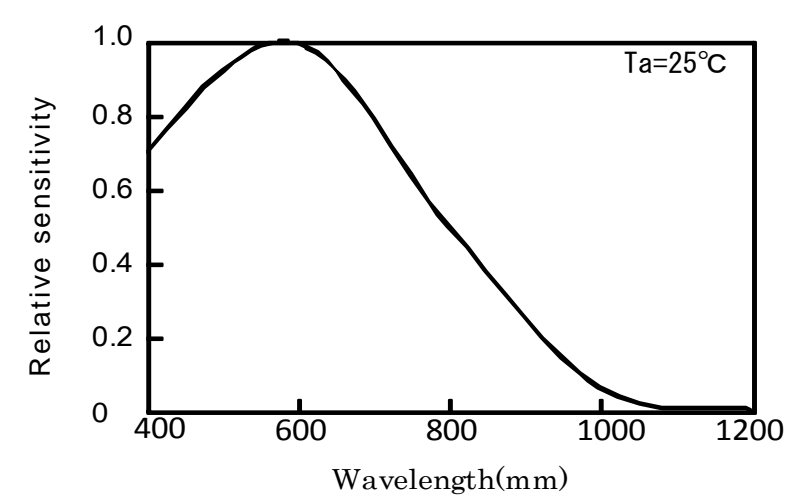

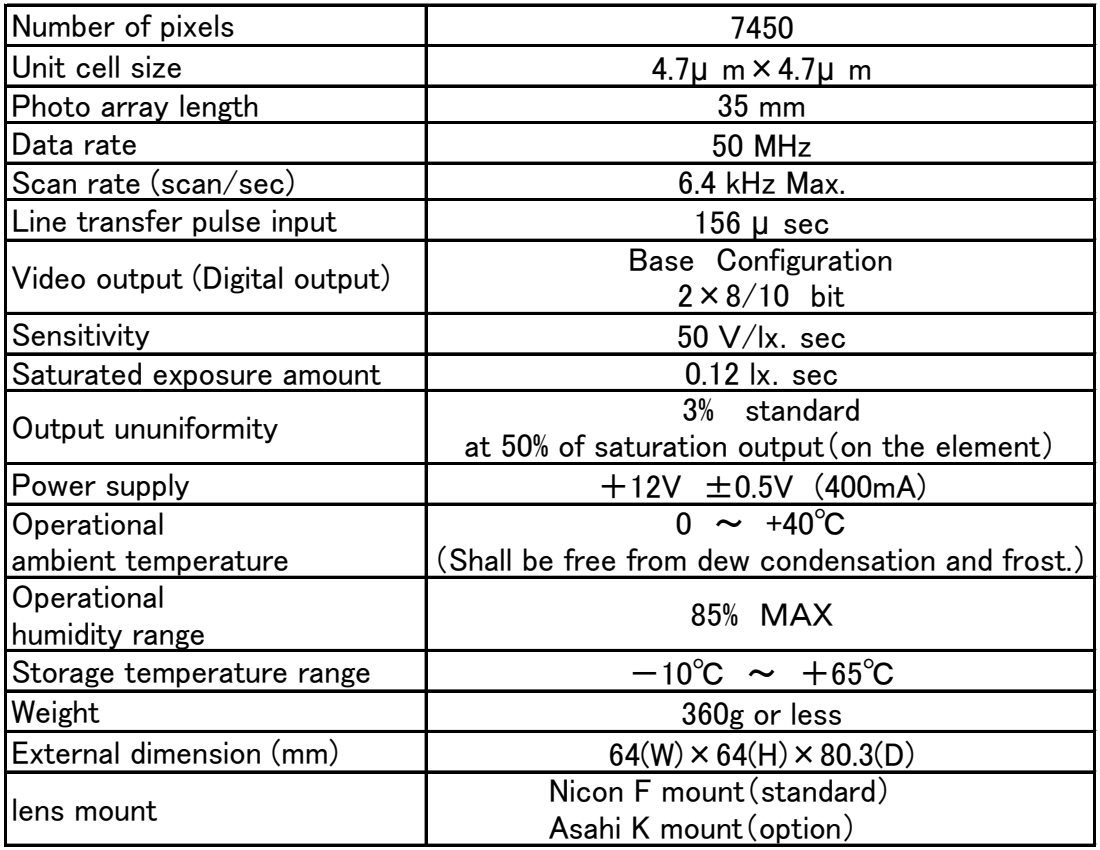

# 6. Camera I / O

Connector panel

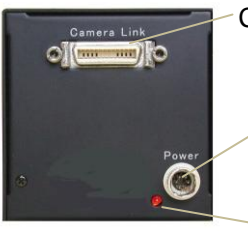

Camera Link connector

Power connector

Power indicator

## 6-1 Power connector

Power connector pin assignment

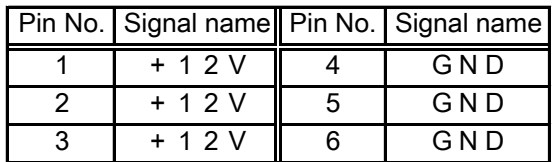

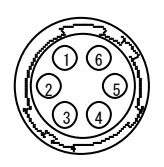

Power connector (HR10A-7P-6S HIROSE) (Pin arrangement viewed from the outside of the camera)

Camera Link connector pin-out

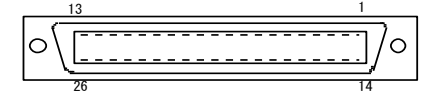

Conforming cable 3M made

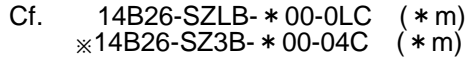

※Flex resistance cable

# Base Configuration Connector

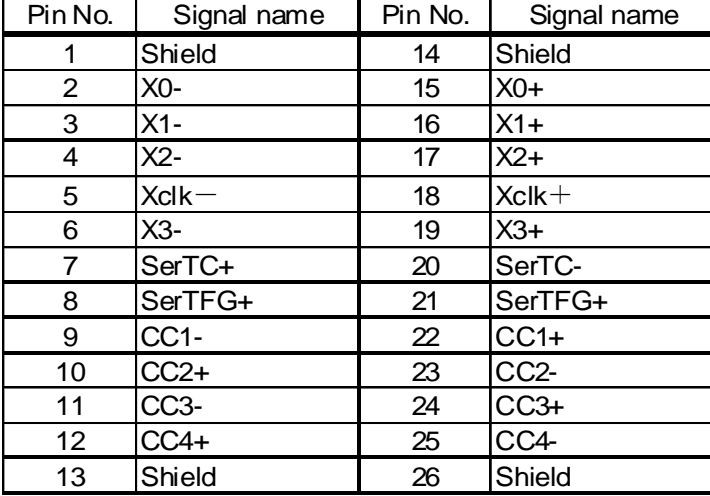

#### Camera Control Configration

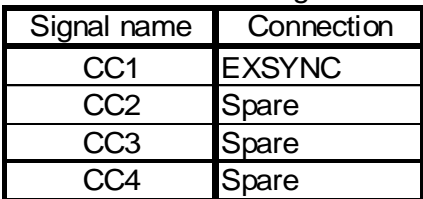

## Bit assignment of Base Configuration

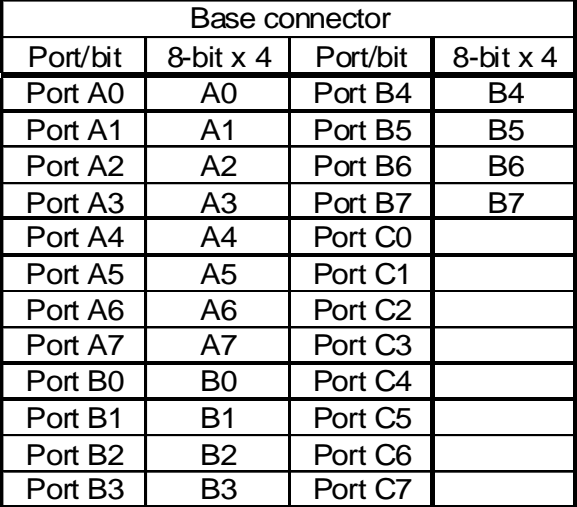

8 Bit: 10Bit:

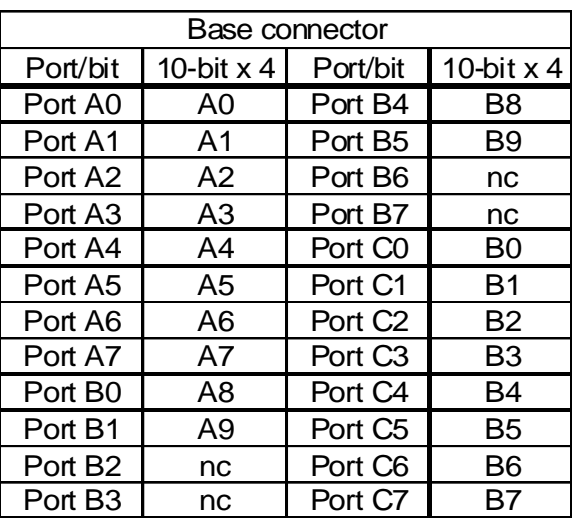

## 7. How to change camera GAIN

The camera gain has been set to "×4" as a factory default.

It is possible to double the gain using the built-in GAIN switch.

Select "×1" when high-quality image is needed, and select "×8" when high sensitivity is needed even if image quality degrades. Select "×2 to ×6" depending on the degree.

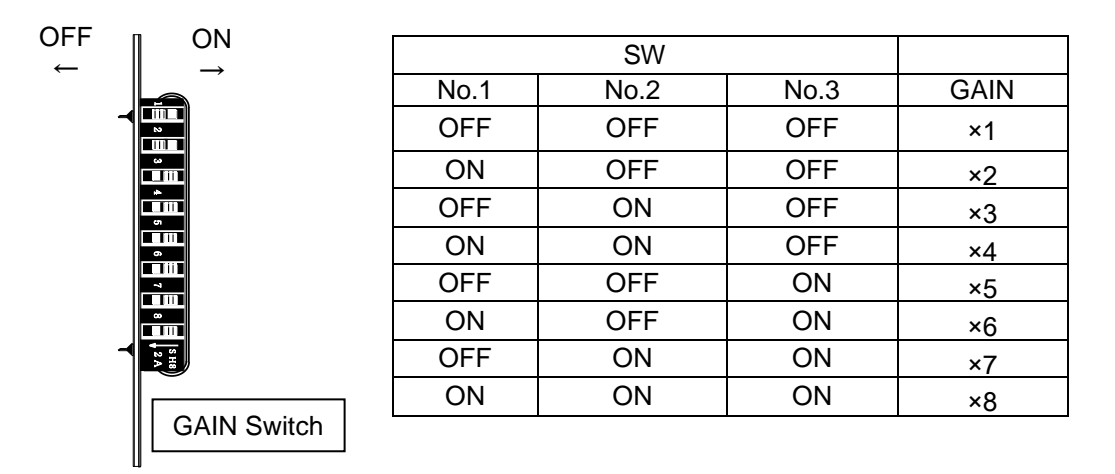

SW No.8

: ON EXT SYNC

OFF AUTO EXT SYNC

(When the period of EXT SYNC is less than 1msec, it automatically switch to INT SYNC.)

# 8. Timing chart

## TL-7450UCL Timing Chart

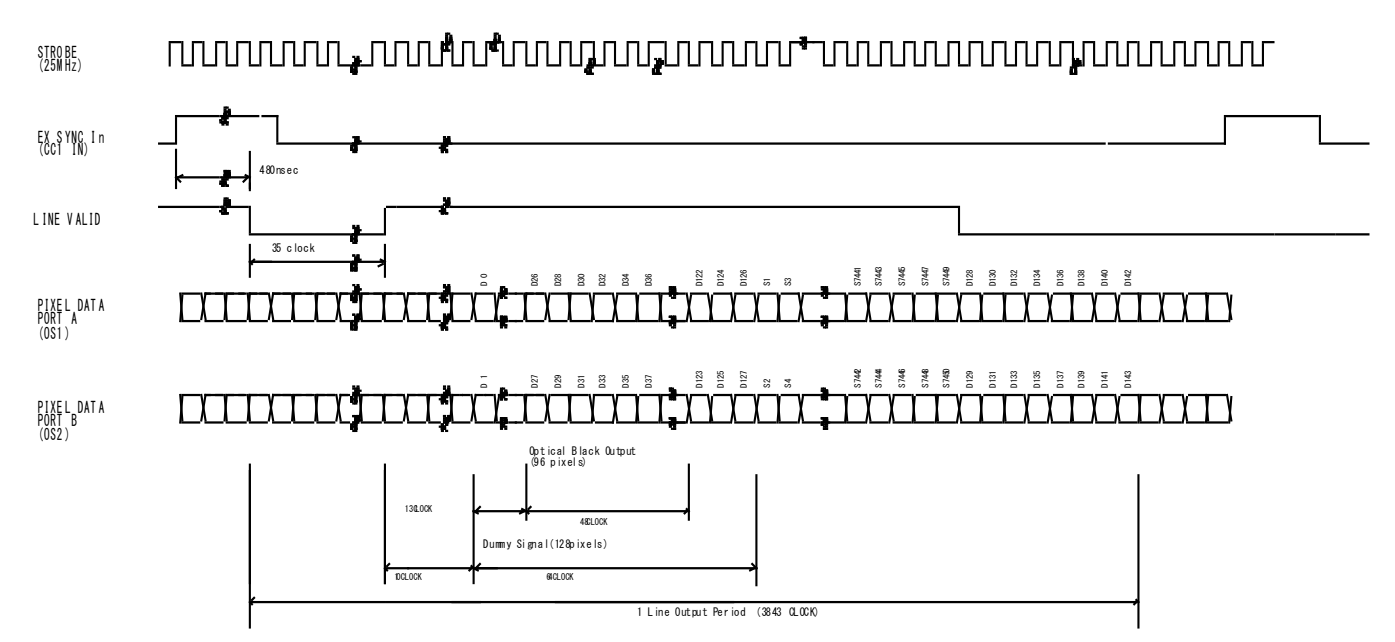

#### 9. Serial communication protocol

Operation under the RS232C communication

- (1) Selection of output bit format 8/10 bit
- (2) SYNC system switching

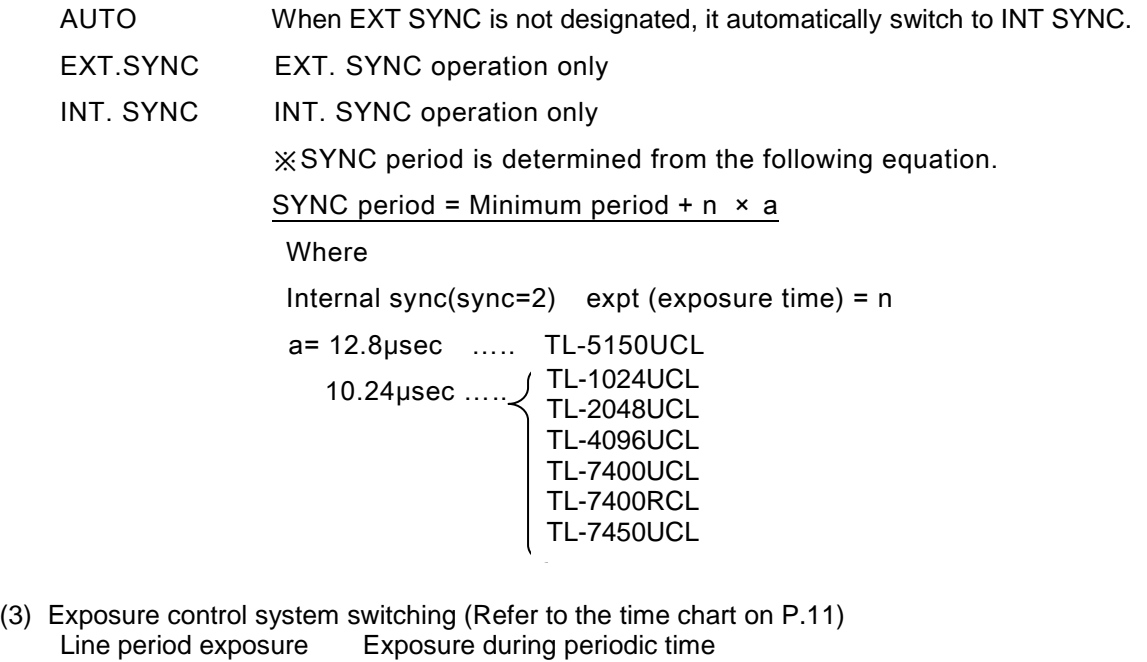

- Fixed time exposure Exposure during pre-set time Pulse width exposure Exposure during the pulse width of EXT.SYNC
- (4) GAIN switching

Selection of GAIN position 1,2,3, ... ... 8 × Selection of GAIN position for each channel ODD/EVEN adjustment

(5) Adjustment of OFFSET OFFSET adjustment for each channel (ODD/EVEN) 4

#### [Network transmission setting]

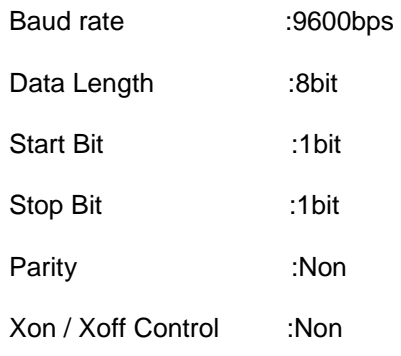

#### [Communication overall]

1. Viewing

To view the status of the camera.

e.g. Id? <CR> To view the camera ID.

2. Setting

To set the status of the camera.

e.g. sync=1 <CR> To set SYNC system to EXT.SYNC

#### [Glossary]

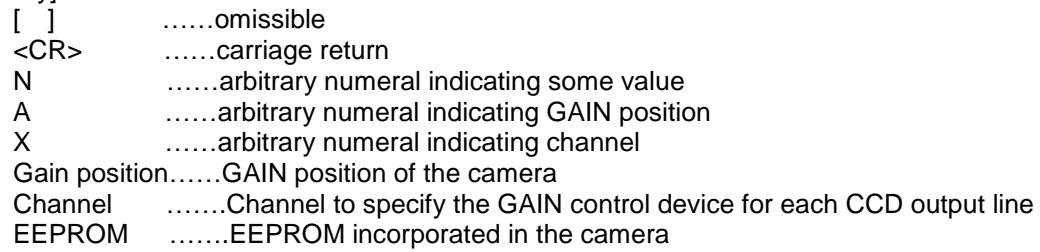

[Notes]

- ・Command name must be lower-case. Upper-case character is not valid.
- ・Input character must be one-byte character. Double-byte character is not valid.
- ・Blank is not valid.
- ・Line feed code is indicated by "CR(0x0D)". And also "LF(0×0A)" and "CR+LF" are usable. However returning line feed code must be CR only.

<When in use of Hyper terminal>

・Retyping is required in case of inputting error .(Correction by cursor movement is not valid.)

[ Description of exceptional case]

\*NG is returned when in command input error or in inputting nonexistent command.

e.g. : Command input error (Gain position No. is not designated. )

Input: ch1gain=96 Output: NG

e.g. : Input of nonexistent command

Input: chake

Output: NG

\*NE is returned when in numeric entry error.

e.g. : Input error (Input value is beyond the setting range.)

Input: gainpos=96 Output: NE

e.g. : Input error (Input value is beyond the setting range.)

Input: ch1gain1=2000 Output: NE

\*NC is returned when in inputting invalid value under the condition that the ctrl setting (DIP-SW setting) is 0.

e.g. :

Input: ch1gain=9 (at ctrl=0) Output: NC

\*TO is returned when a command input period overruns the time-out period (15 sec.).

e.g. :

Input: gainpo (No CR entry) Output: TO

\*" ? " at the bottom of Command is omissible

e.g. :

Input: id Output: 0

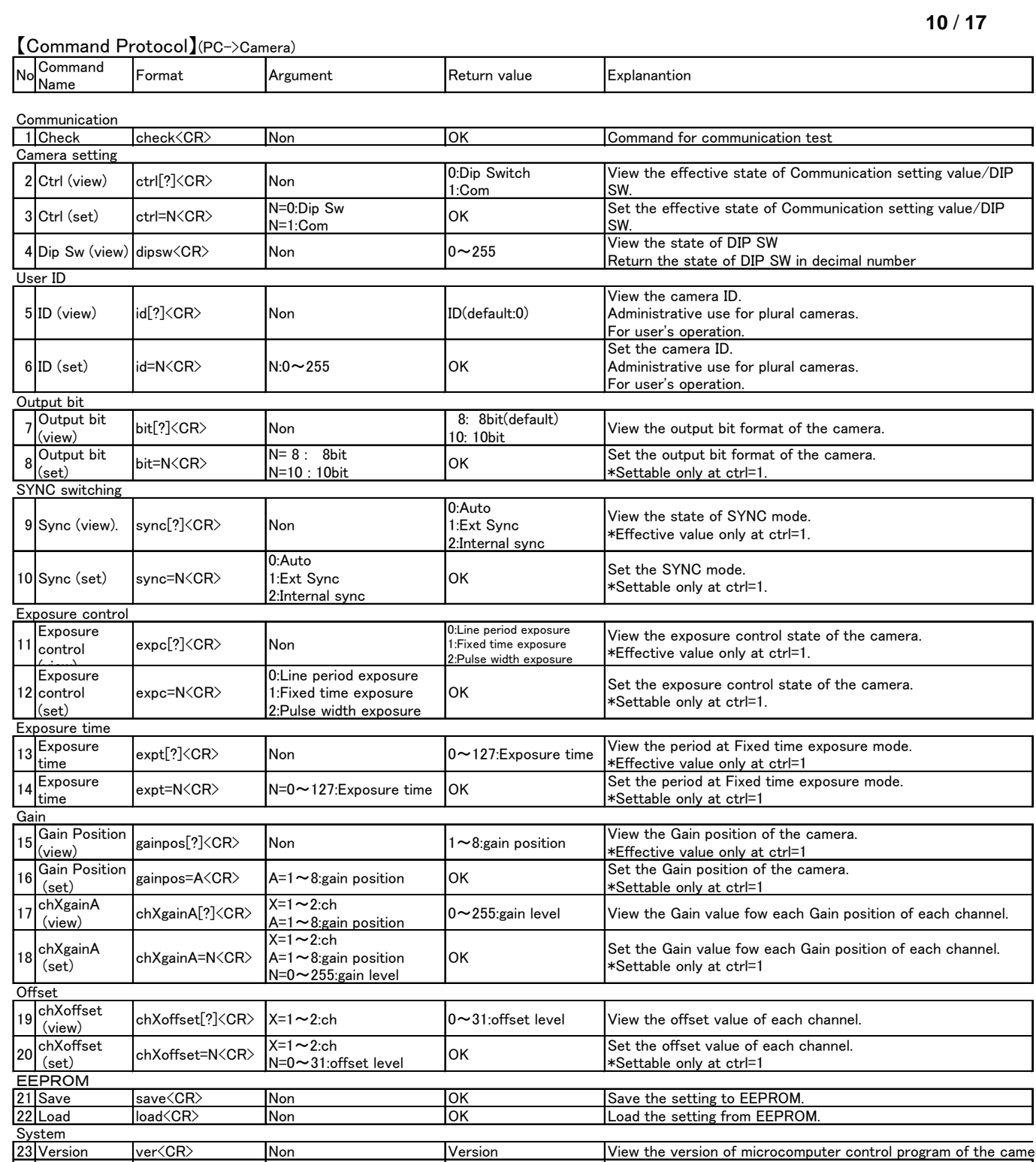

23 Version ver<CR> Non Version Version View the version of microcomputer control program of the camera.

View the all current setting data of the camera.

24 Revision rev<CR> Non Revision View the version of EPGA. External of the term of microscope of the term of the term of the control of the factory of the factory of the factory default.<br>
25 Initialize init<CR> Non OK Load the factory default.<br>
26 Ioonfig cfg<CR> Non (data output)

## 10.Exposure control

#### UCL-Exposure control (TL-7450UCL,TL-7450UCL-CO)

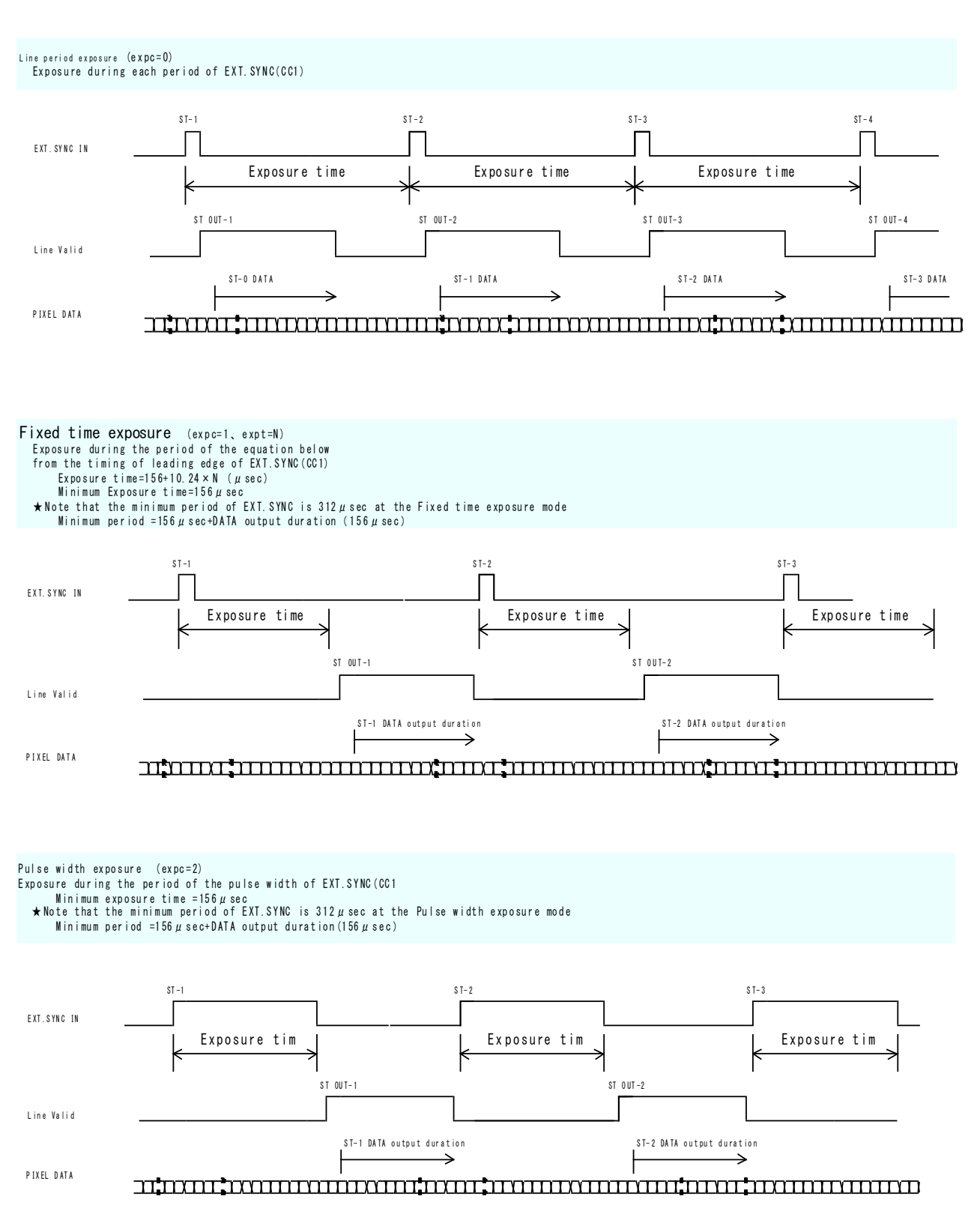

# 11.Setup steps of Hyper terminal.

[Setup of Hyper terminal ]

- 1) Select "Start"→ "Programs"→"Accessories"→"Communications"→"Hyper Terminal"
- 2) The windows will appear with the picture below.

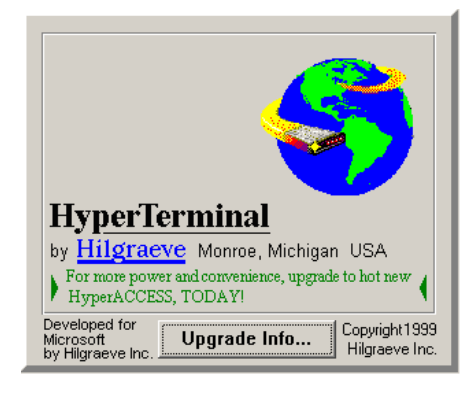

3) When the next picture appears, enter any name.(e.g. GMA\_RS232C) Then click the "OK" button.

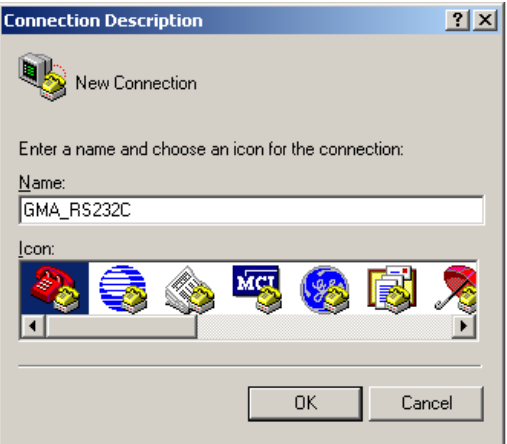

4) When the next picture appears, select " COM? " on Connect using. (? changes depending on the setting of the computer. ) Then click the "OK" button.

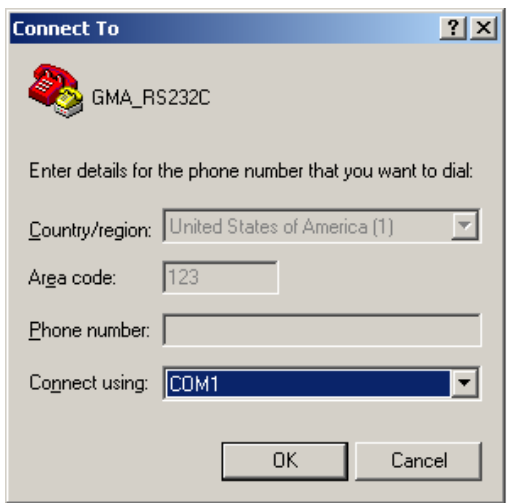

5) When the next picture appears, select each items as follows.(9600,8,None,1,Non) Then click the "OK" button.

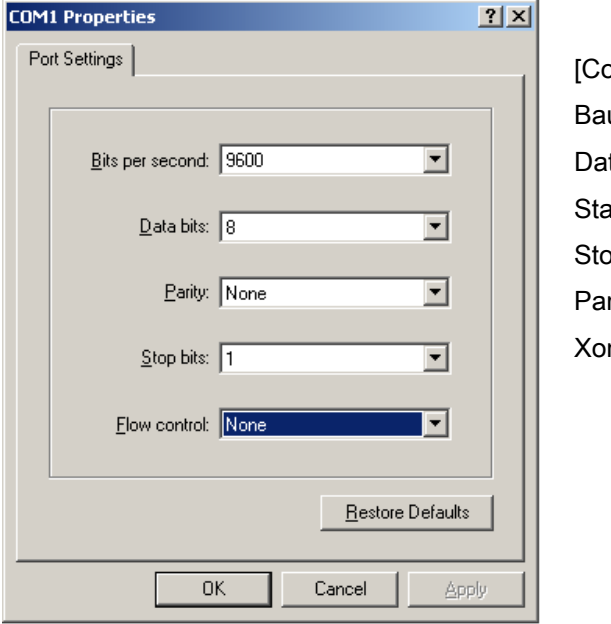

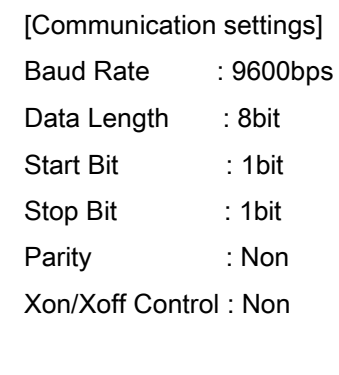

6) The next picture will appear.

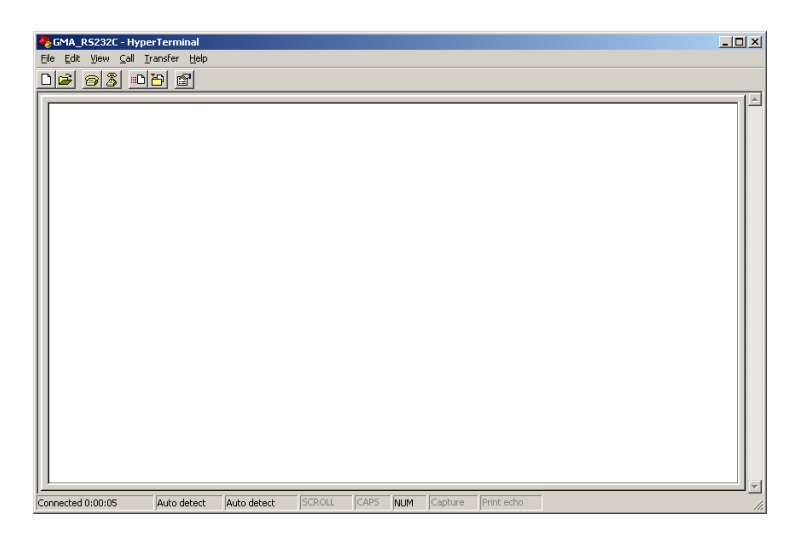

7) Select [File]→ [Properties]

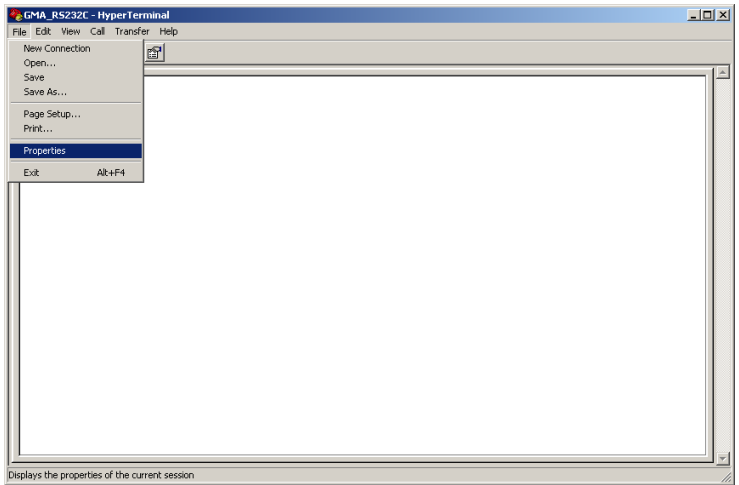

**14** / **17**

8) When the next picture appears, select "Settings" tag.

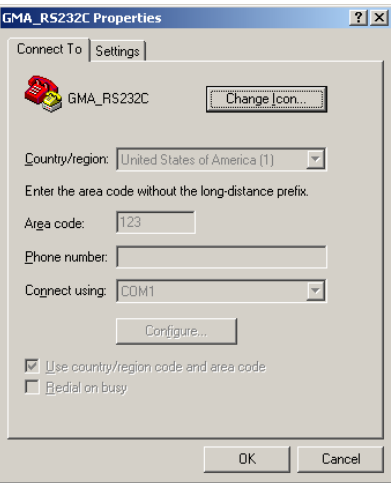

9) When the next picture appears, click the "ASCII Setup" button.

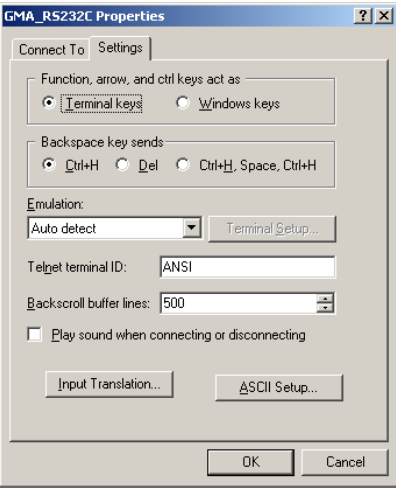

10) When the next picture appears, select each items as follows.( $\boxtimes$ ,  $\boxtimes$ , 0, 0,  $\boxtimes$ , blank, blank) Then click the "OK" button.

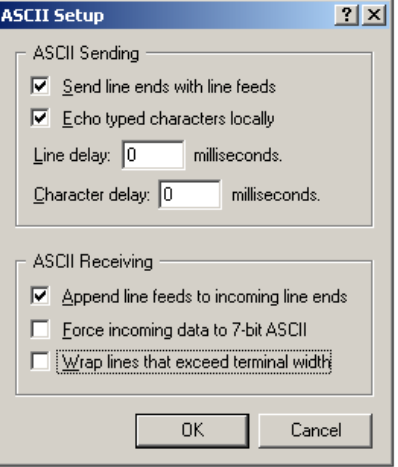

11) The screen display will return to the screen of 9). Then click the OK button.

### 12) End of setup.

Confirm the connection of the camera ,

enter "check" on the screen below

and then send it out.

If "OK" is displayed on the screen, communication processing has been completed.

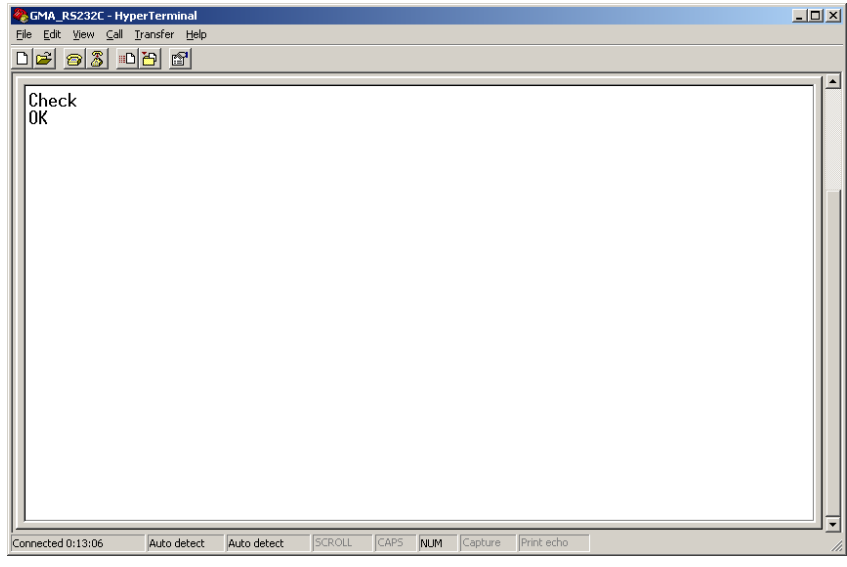

- 13) Select "Start"→ "Programs"→"Accessories"→"Communications"→"Hyper Terminal" →"(\*1) ", when to launch the Hyper terminal again with the same settings after having exited the above screen.
	- \*1………The name which was entered at section 3)

## 12. Notes

## Precautions for use

- Do not make an impact on the equipment.
- Do not lag the equipment with heat insulating agent. If the equipment is covered with heat insulating agent, It produces an increase in temperature and it causes the equipment to malfunction.(except for low-temperature environment use)
- Take appropriate measures such as heat removal or cold removal to prevent dew condensation, when to move It to the place where temperature difference is extremely severe. Usage with dew condensation causes the equipment to malfunction.
- When the equipment is not used for a long time, protect the imaging device from dust or scratch by attaching a lens cap. Do not store the equipment at the following places.
	- ・The place where is subjected to a lot of dust and moisture.
	- $\cdot$  The place where is subjected to direct sunlight.
	- ・The place where is extremely hot or cold.
	- ・The place in the vicinity of an object which generates intensive electromagnetic field.
	- ・The place where is subjected to intensive vibration.
- Please wipe off the dirt on the lens surface with a cotton swab preventing scratch to the lens surface. Use a soft cloth to clean up the camera body.
- Use the equipment with a voltage within the range of specifications and do not connect the equipment to a power source that contains intense noise components. In such case, the image output from the camera may contains noise components.
- Do not use the equipment in an environment subject to intense electromagnetic field. In such an environment, malfunction of the camera, disturbance of image and noise are caused by the field.
- In case of the high-intensity object, it may happen that even the low intensity part is displayed whitely like a vertical streak above and below the high-intensity object. This phenomenon is called "smear". However it is the problem specific to CCD and it is not the camera-related failure.
- In case of the linear object, jagged picture may be displayed. Also in case of the pinstripe or checkered pattern, annual rings- like picture may be displayed. However these are also the problem specific to CCD and it is not the camera-related failure.
- The lighting using a commercial power source may cause a perceptible flicker at higher shutter speed. In cases like this, consider to adjust shutter speed setting of the camera or to use the DC lighting or highfrequency lighting.

## Attention

- All rights on this manual reserved.
- The specifications and operational details described in the manual are subject to change for performance improvement or other reasons without notice.

# 12.External dimensions

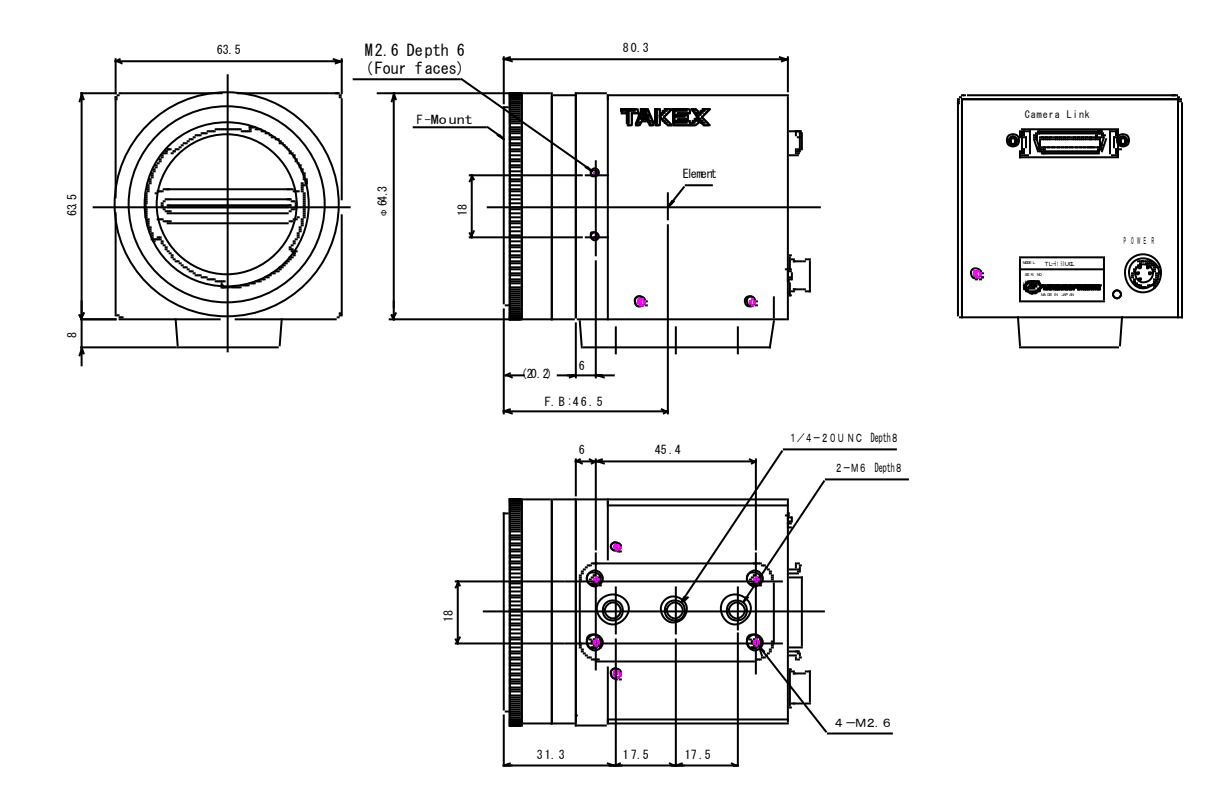